# Tufts Support Services

# Job Aid for Life Events

### **Description**

- This job aid is intended to guide you through the online process for a Life Event which is triggered by an Employee through Employee Self Service.
- After initiating the Life Event in the online system, in Step 3 of the guided process, Employees must Submit Documentation by emailing TSS at tss@tufts.edu and it must be approved by a Benefits Administrator before they can continue with the Life Event Enrollment process and make changes to their benefits.
- Employees can only have one Life Event open at a time.
- Employees must submit and complete a Life Event within 31 days of the Event
- Marital Status and Name Change is a two-step approval process by the HR / Benefits Administrator. The employee will Submit the election for Marriage or Divorce Status, will be prompted to Submit Documentation, and will only be able to elect a Name Change under Personal Information after approval for the Marital Status Event is received. For the Name Change, they will submit separate documentation (Social Security Card, Passport or court-issued document), which will have a separate approval process.
- Name Change is only allowed on a Marriage or Divorce Life Event.

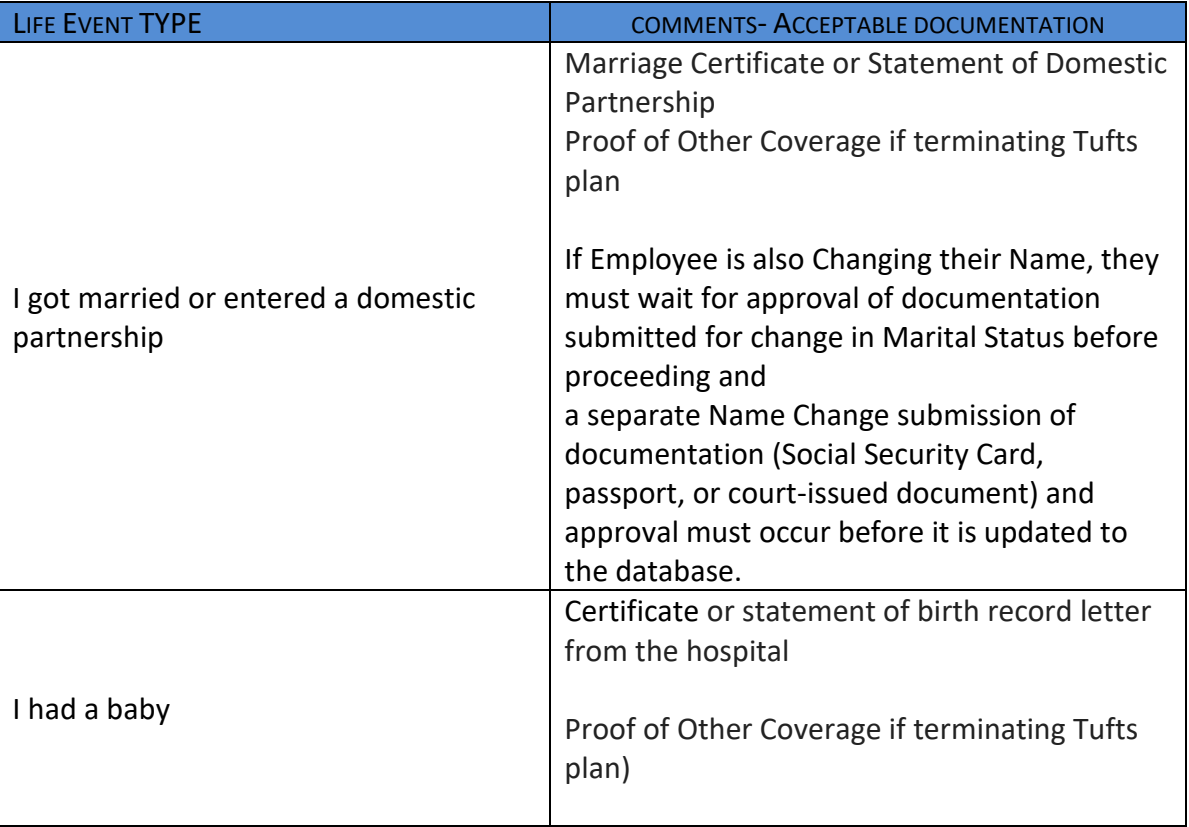

Tufts Life Events Available:

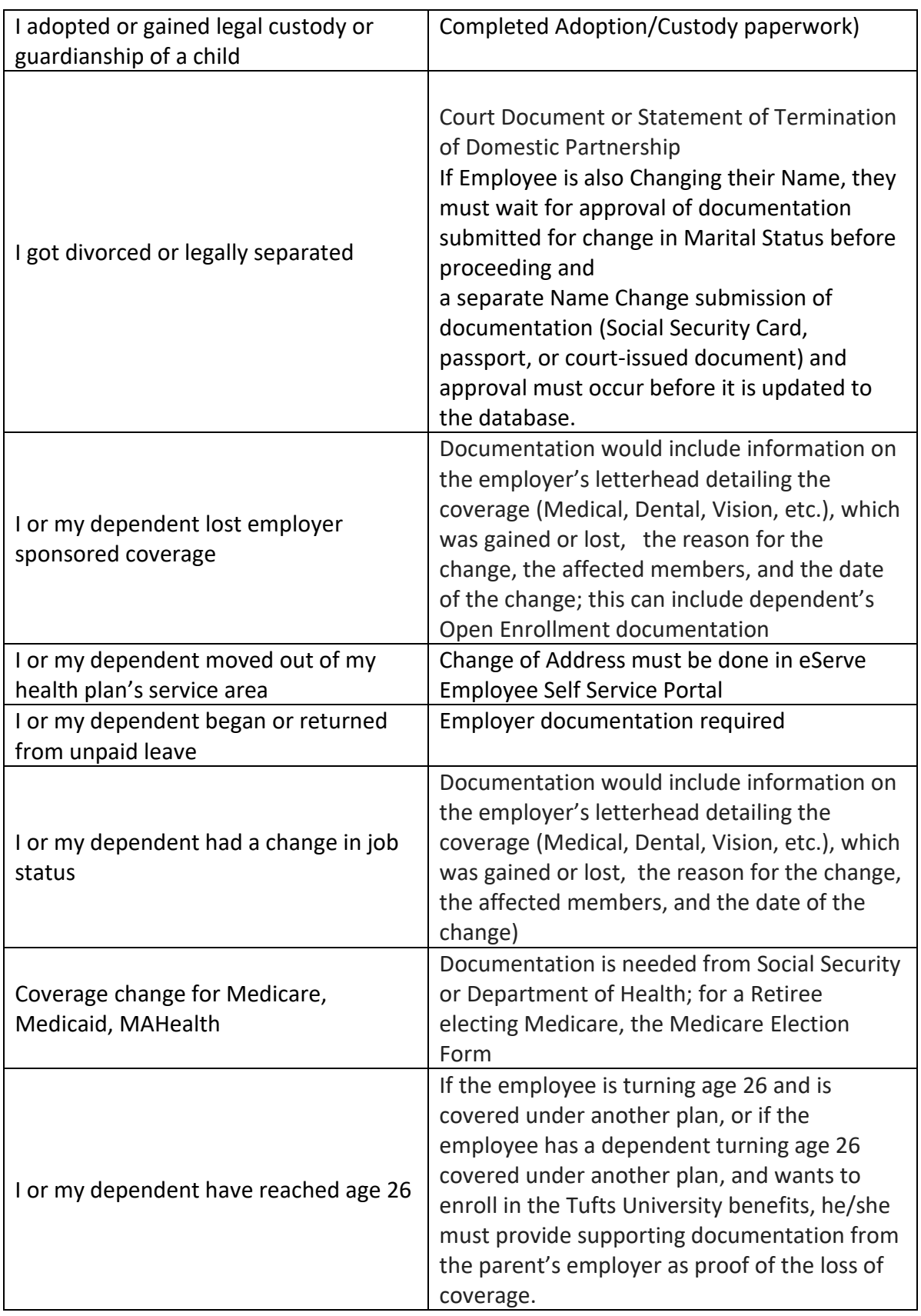

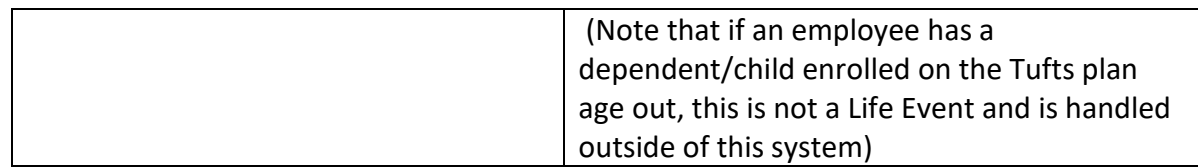

## **Key Steps/Activities to be performed**

1. Employee Logs into Employee Self Service / Benefits Information Tile to begin their Life Event.

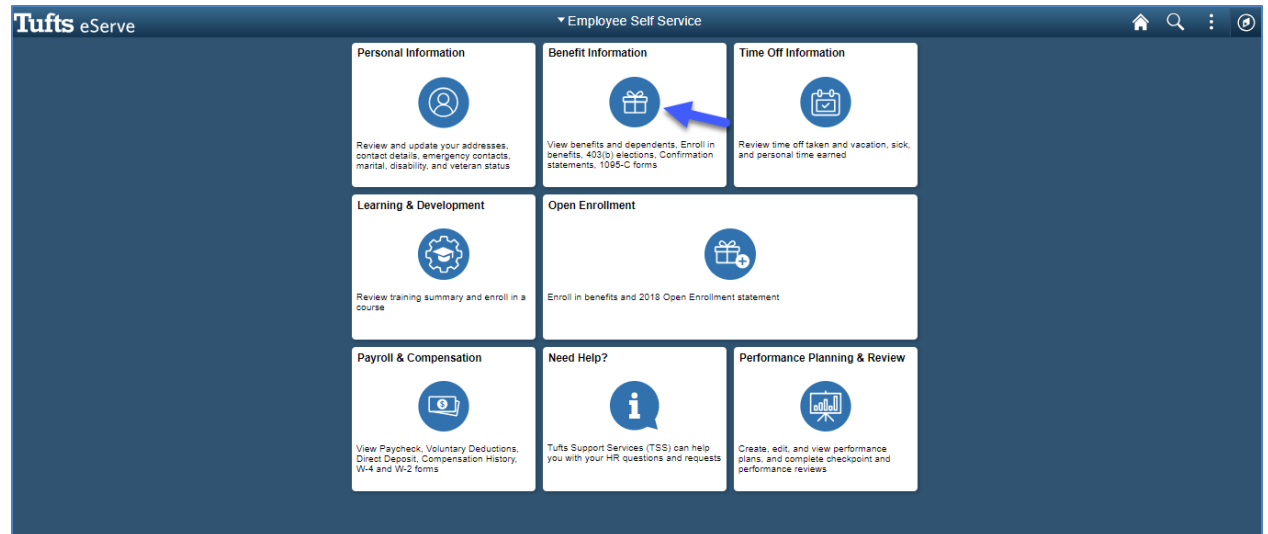

2. Employee selects Life Events from the left-hand navigation and then chooses the type of Life Event. Employee enters the As of Date of the event or selects the date by using the calendar feature. Employee tabs out of the date field and selects the green **Start Life Event** button to continue.

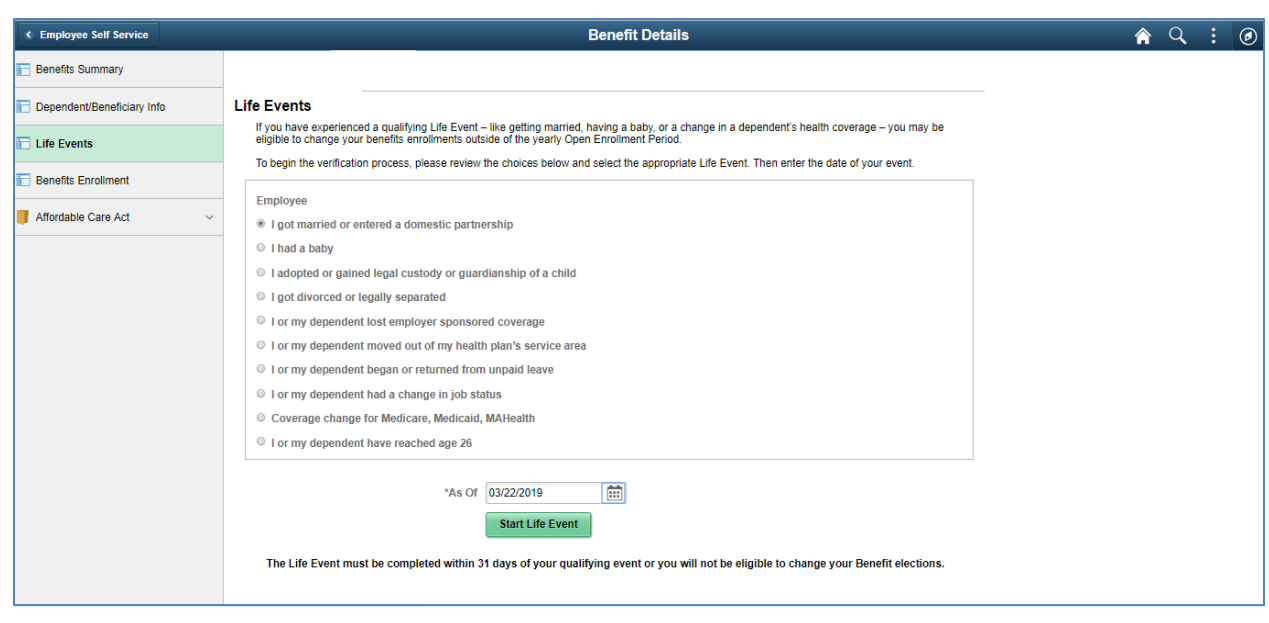

3. Welcome Page appears with instructions to the employee and the steps for the Life Event are listed on the left-hand navigation side which will guide the employee through to successfully submit a Life Event. Steps in progress will be yellow and each step will turn to green when it has been completed. Red star items are required by an Employee and must be completed during the Life Event. The number of steps available will differ depending on the type of Life Event the employee is processing. The employee must complete and submit the event when they are done.

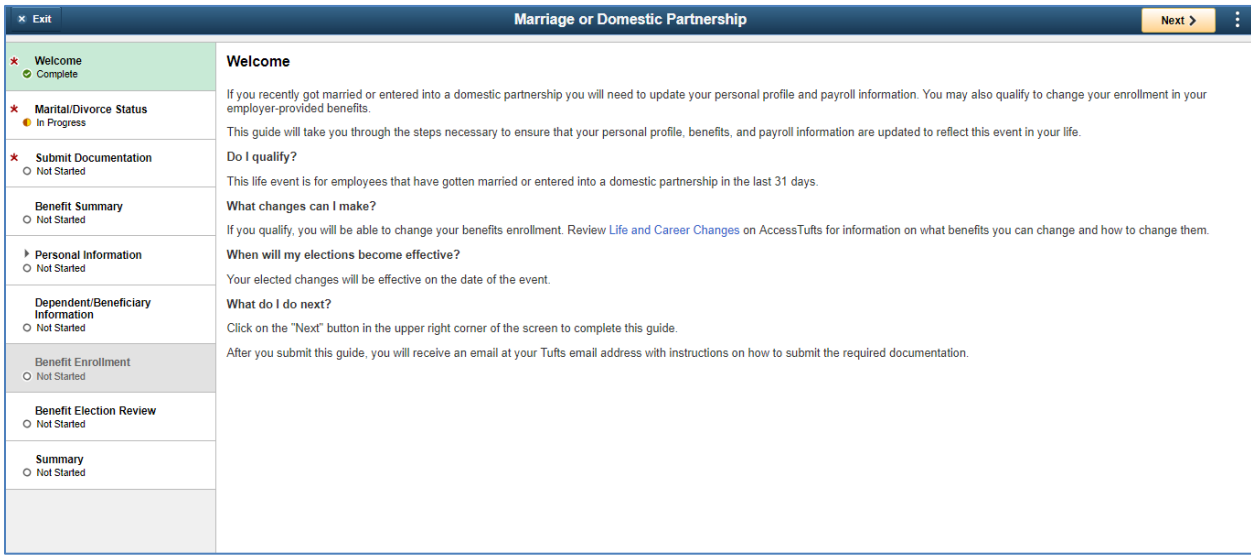

4. An employee is only able to change their **Marital Status** on events that allow it - marriage and divorce. If they are changing their Marital Status during a Life Event, they must select their new marital status from the drop-down list in the New Status and then enter the As of Date and select the green button to Submit the status for approval.

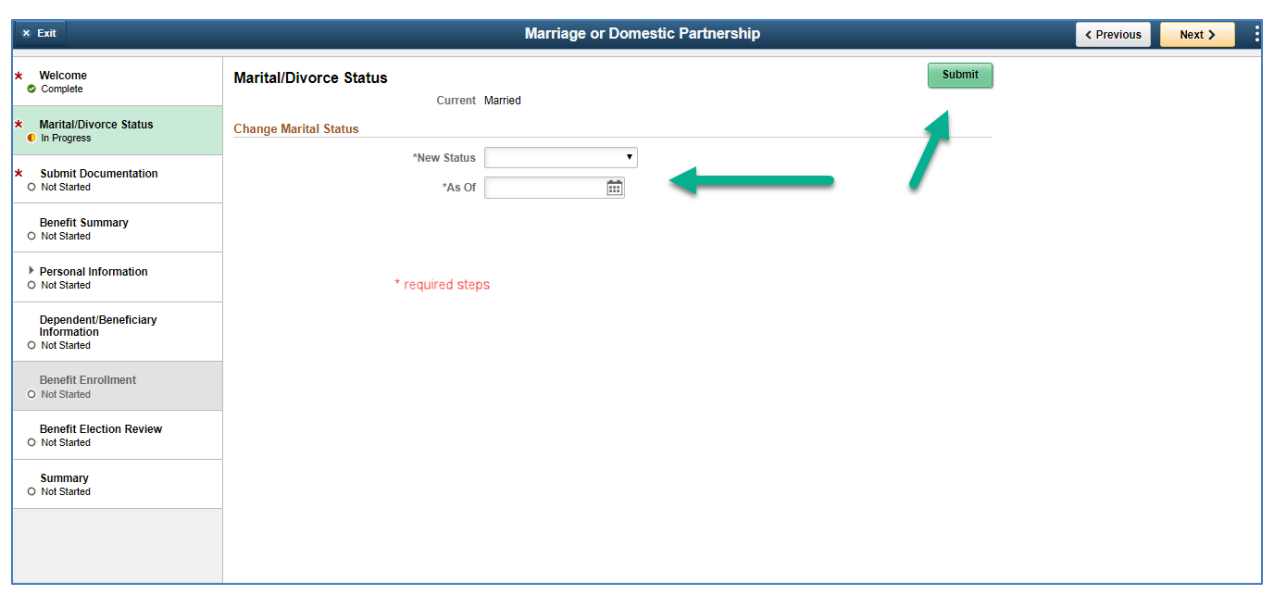

5. The employee will see that their **Marital Status** was submitted successfully and can either use the Next button on the top right-hand side or click the steps on the left-hand side to continue with their Life Event.

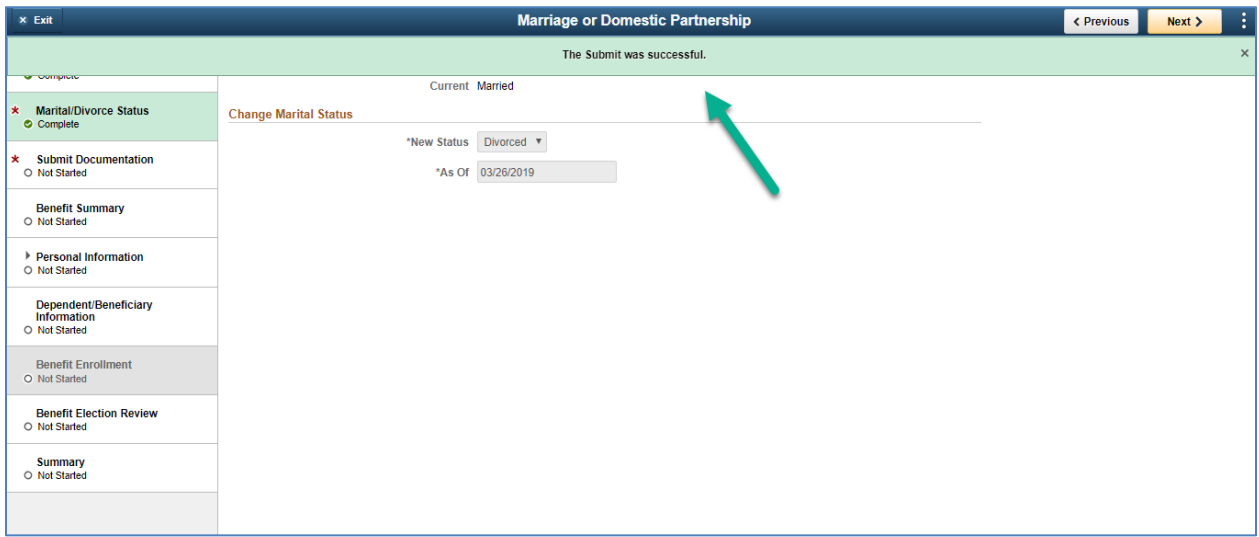

6. The employee will need to select the "**Submit Documentation**" step and email TSS the appropriate proof of documentation. Once they have acknowledged they have done this they will select the **Submit** button which will send a notification email and approval to a Benefits Administrator.

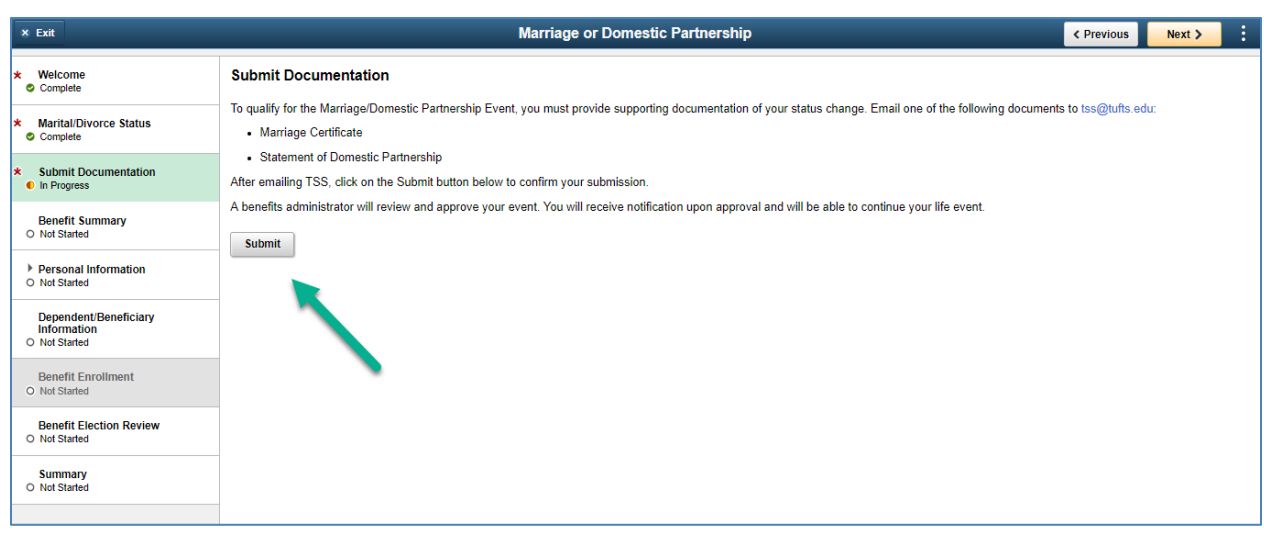

7. The employee can click on the Pending Multiple Approvers to see who it went to for approval. The employee will receive an email that their event has been routed for approval and until it is approved, they are unable to make "**Benefit Enrollment**" changes.

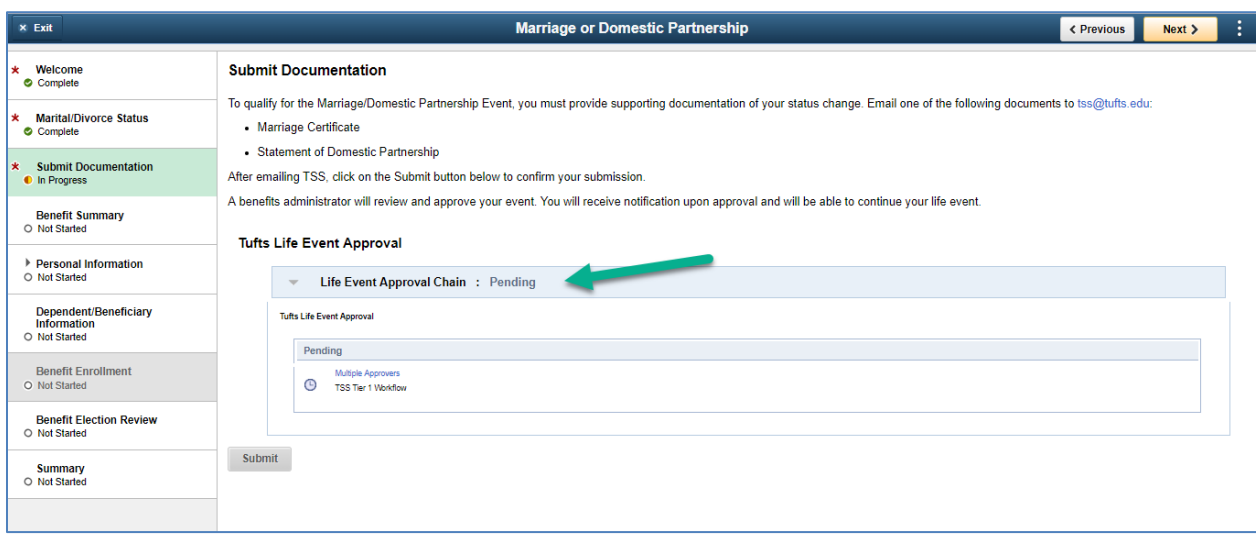

8. The employee will receive an email that their event has been routed for approval and another one upon approval. Once it has been approved, they can begin making their changes on the "**Benefit Enrollment**" step and will also now have the option for a Name Change under Personal Information if this is a Marital/Divorce Status change.

Life Event Pending Approval Email Notification to Employee

Q Reply Q Reply All Q Forward solM Wed 3/20/2019 8:59 AM eservenotifications@tufts.edu eServe Life Event Request Submitted for Approval

Your request for "Marriage or Domestic Partnership" has successfully submitted. This request requires approval by TSS staff before it can be finalized. You will receive a notification of approval or denial within a reasonable timeframe.

\_\_\_\_\_\_\_\_\_\_\_\_\_\_\_\_\_\_\_\_\_\_\_\_\_\_\_\_\_\_\_\_\_\_\_\_\_\_\_\_\_\_\_\_\_\_\_\_\_\_\_\_\_\_\_\_\_\_\_\_\_\_\_\_\_\_\_\_\_\_\_\_\_\_\_\_\_\_\_\_\_\_\_\_\_

Need Help? Contact Tufts Support Services 617-627-7000 tss@tufts.edu https://tuftstss.force.com/apex/Log\_A\_Case http://tss.tufts.edu/

To

#### Life Event Approval Email Notification to Employee

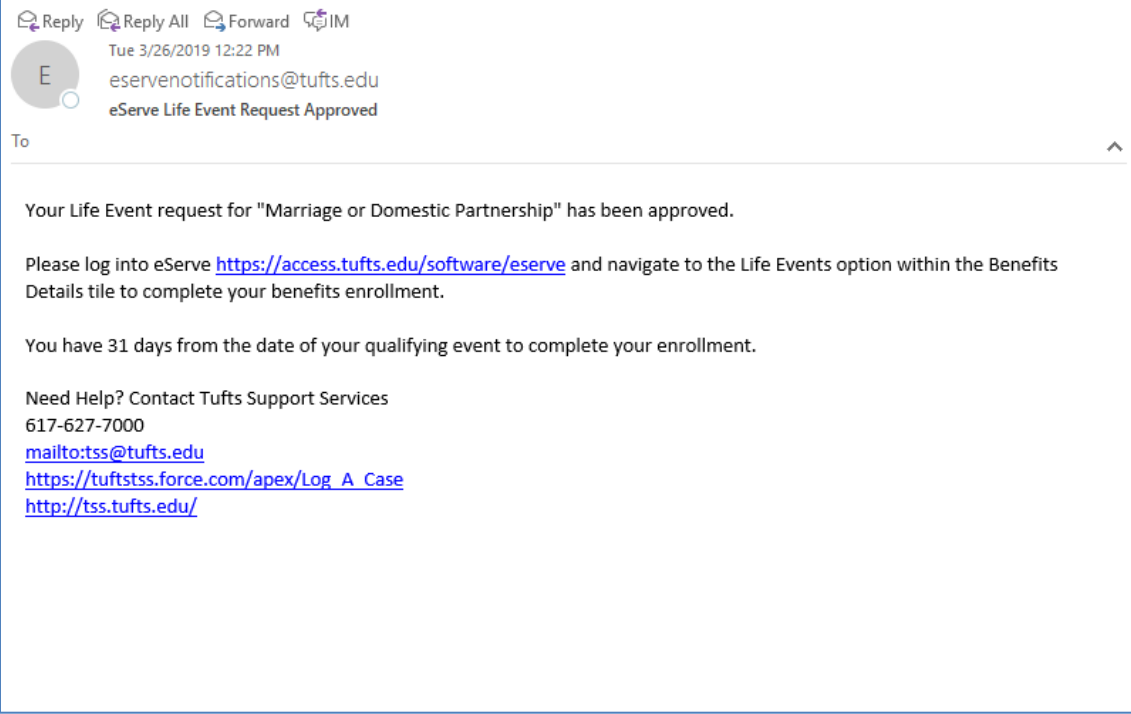

9. The employee can select the "**Benefit Summary**" step from the left-hand side or use the Next button in the top-right which will provide them with a view of what type of Benefits they currently have or then can change the As of Date to get an earlier date in time.

۸

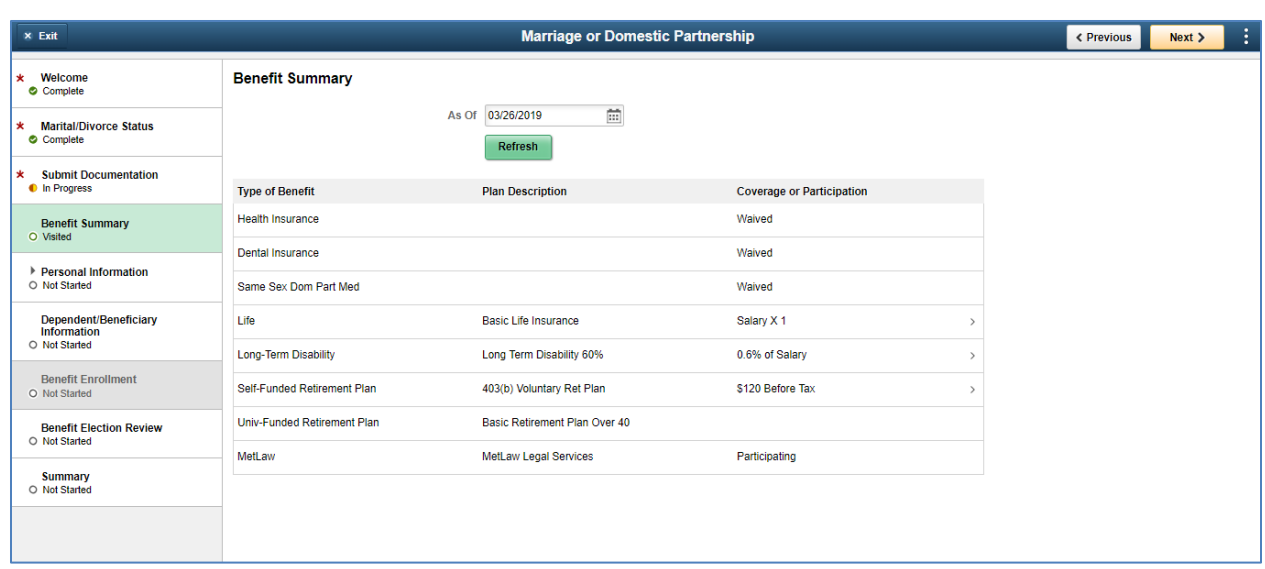

10. For Life Events in which it is available, the employee can select the "**Personal Information**" step from the left-hand side or use the Next button in the top-right to view and or update their Personal Information such as name, mailing address and emergency contacts. If they are processing a Marriage or Divorce Life Event, they will have the ability to update their name once the "**Submit Documentation**" step has been approved.

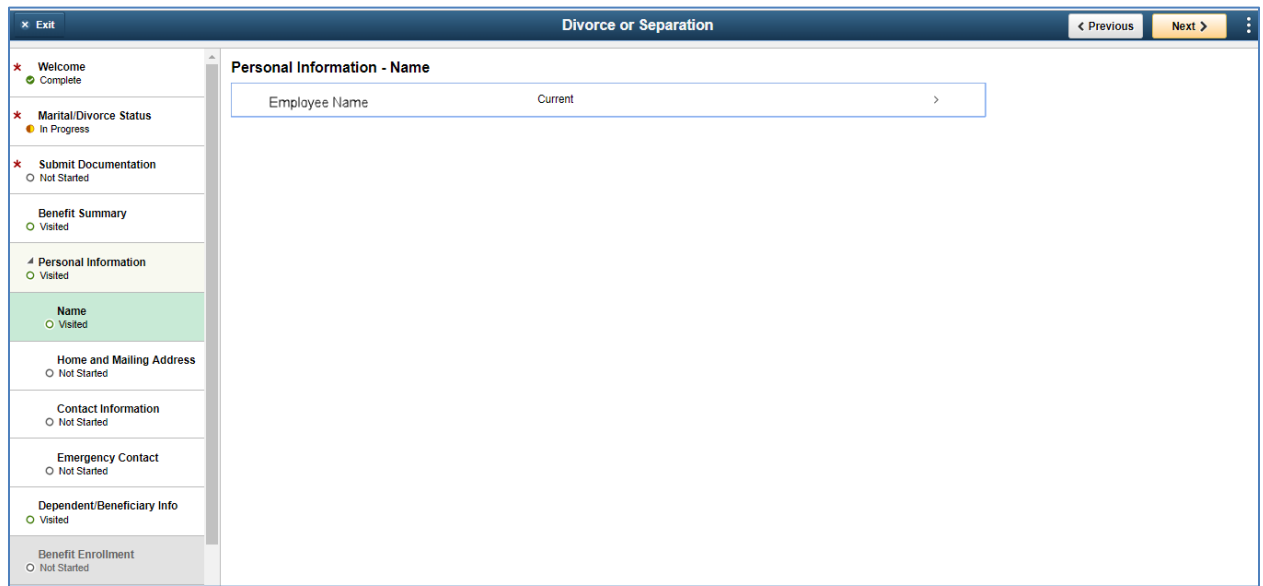

11. The employee can select the **"Name**" step from the left-hand side or use the Next button in the top-right to view and or update their Name. If they are processing a marriage or divorce Life Event, they will have the ability to update their name once the "**Submit Documentation**" step has been approved. All other events are not set up to allow name changes.

Once the Name has been changed the employee will receive an email confirmation letting them know that the database has been updated to the database.

#### Name Change Updated to Database Email Notification to Employee

\_\_\_\_\_\_\_\_\_\_\_\_\_\_\_\_\_\_\_\_\_\_\_\_\_\_\_\_\_\_\_\_\_\_\_\_\_\_\_\_\_\_\_\_\_\_\_\_\_\_\_\_\_\_\_\_\_\_\_\_\_\_\_\_\_\_\_\_\_\_\_\_\_\_\_\_\_\_\_\_\_\_\_\_\_

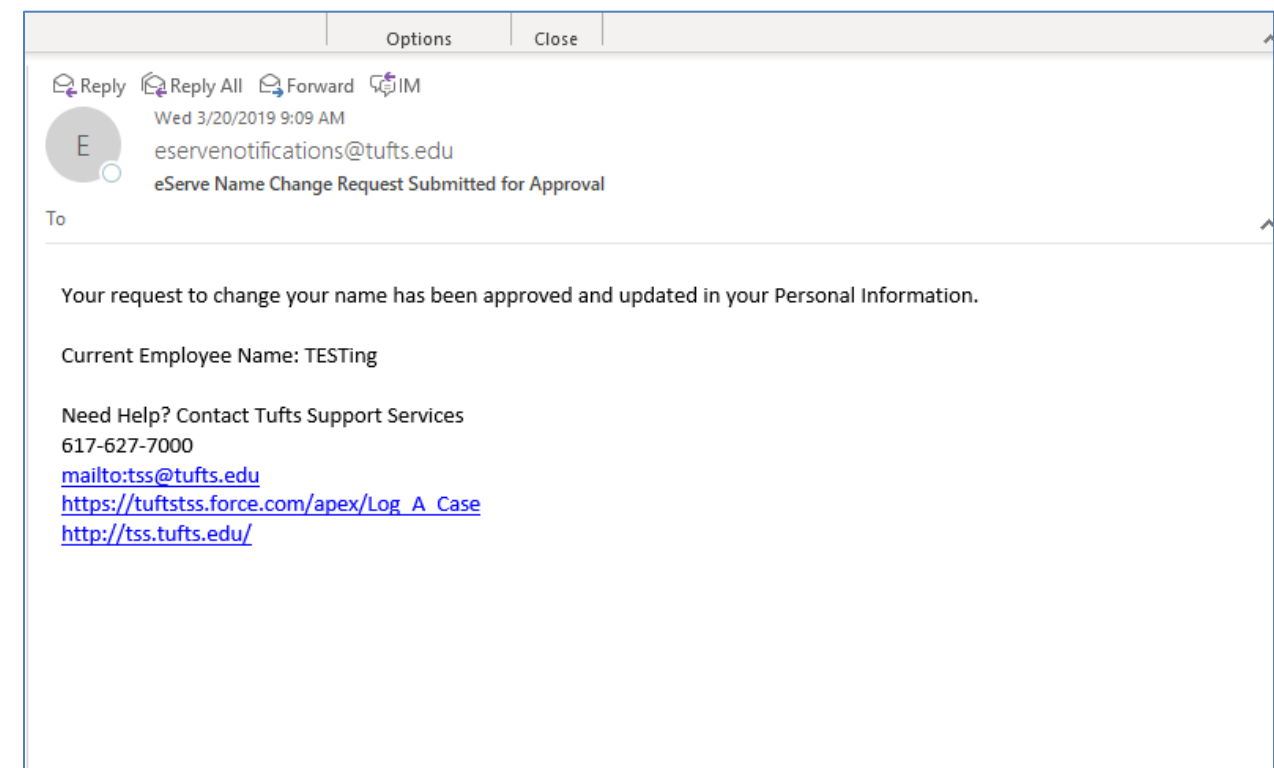

12. The employee can select the "**Dependent / Beneficiary Info**" step from the left-hand side or use the Next button in the top-right to view, add or update their Dependents and Beneficiaries. Select the dependent / beneficiary they wish to make changes on, and a new window will open where they can review existing information and update it. Select the Add Individual button and a new window will open where the employee can add a new dependent / beneficiary. Note that once a dependent/beneficiary is added to this table, it cannot be removed, but can be removed from each individual benefit.

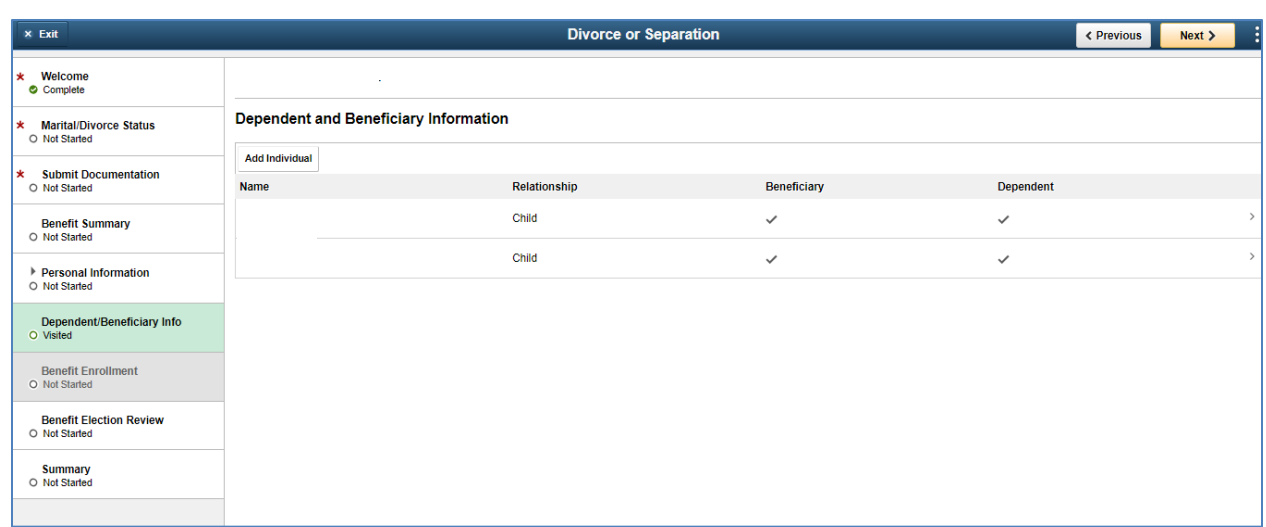

Adding a Dependent / Beneficiary Information once selecting the "**Add Individual**" will open a new window allowing the employee to add new individuals. Employees are not allowed to remove a dependent / beneficiary as it is kept in the system for historical purposes.

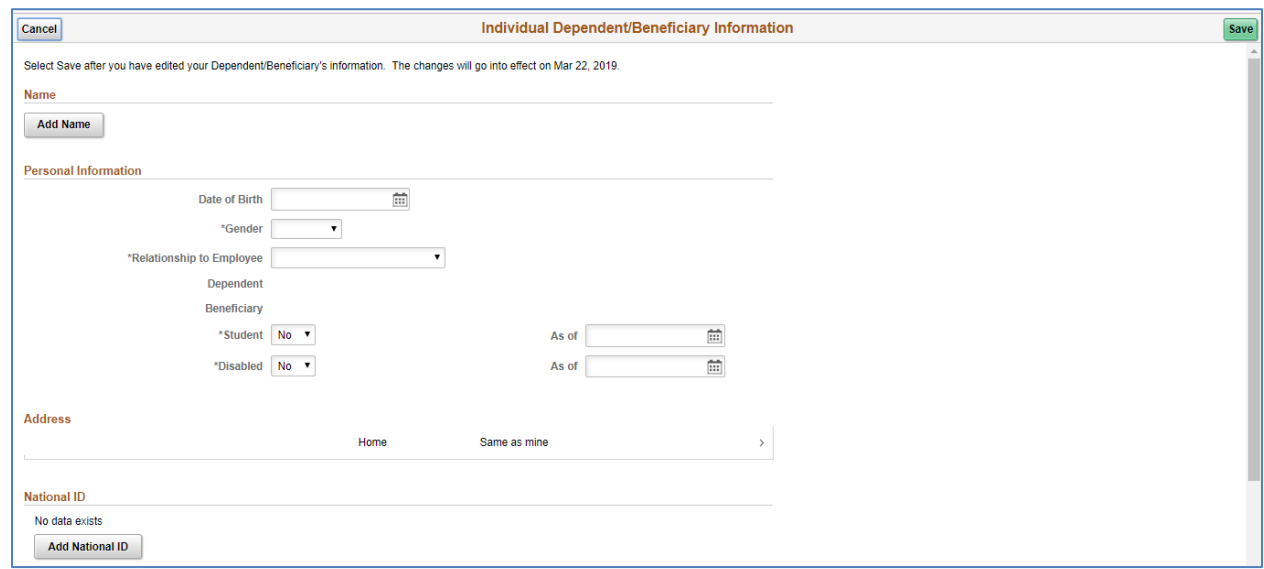

13. Once the employee has submitted appropriate documentation and the event has been approved by a Benefits Administrator, they can begin their benefit election changes by selecting the "**Benefit Enrollment**" step on the left-hand navigation side or use the Next button on the top right-hand side. The employee can either go back directly into the system and continue their Life Event or they can use the link that was provided to them in the approval email.

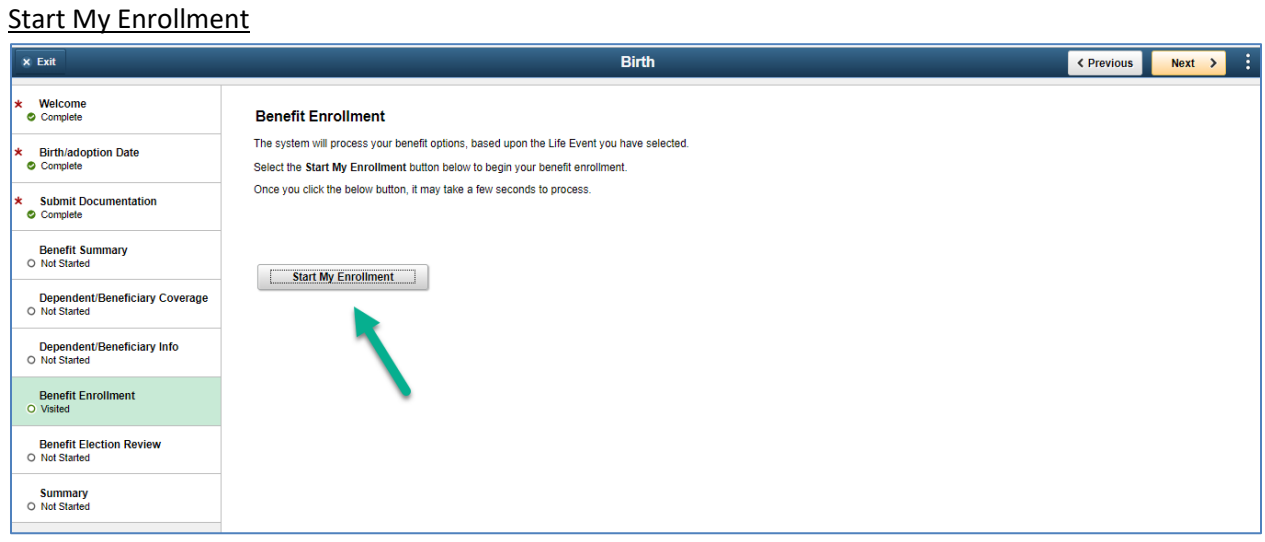

# Select the "**Family Status Change"** event that is open

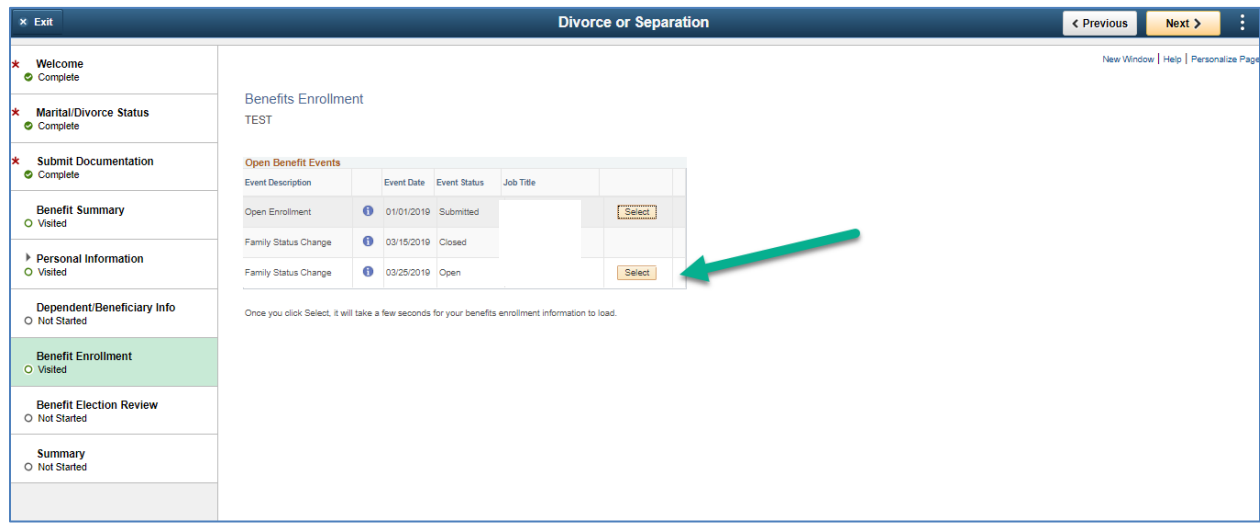

# Select the "**Edit**" button to begin making benefit election changes

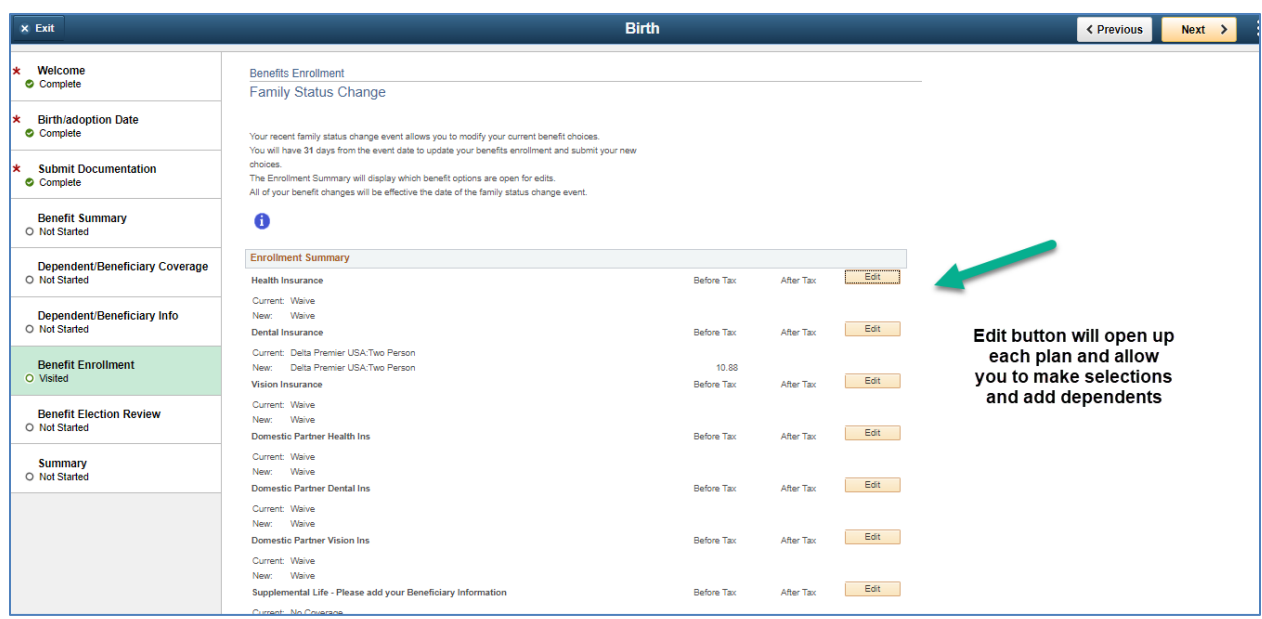

## Select the "**Add / Review Dependents**" button to review or add dependents

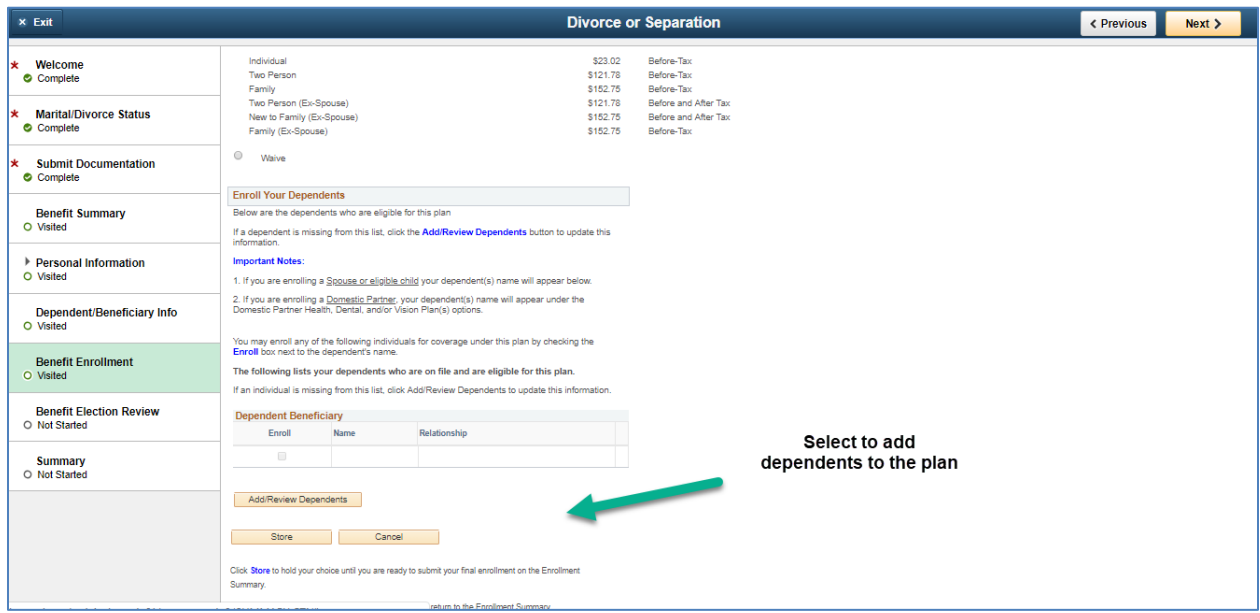

14. For Events in which it is available, The employee can select the "**Personal Information**" step from the left-hand side or use the Next button in the top-right to view and or update their Personal Information such as name, mailing address and emergency contacts

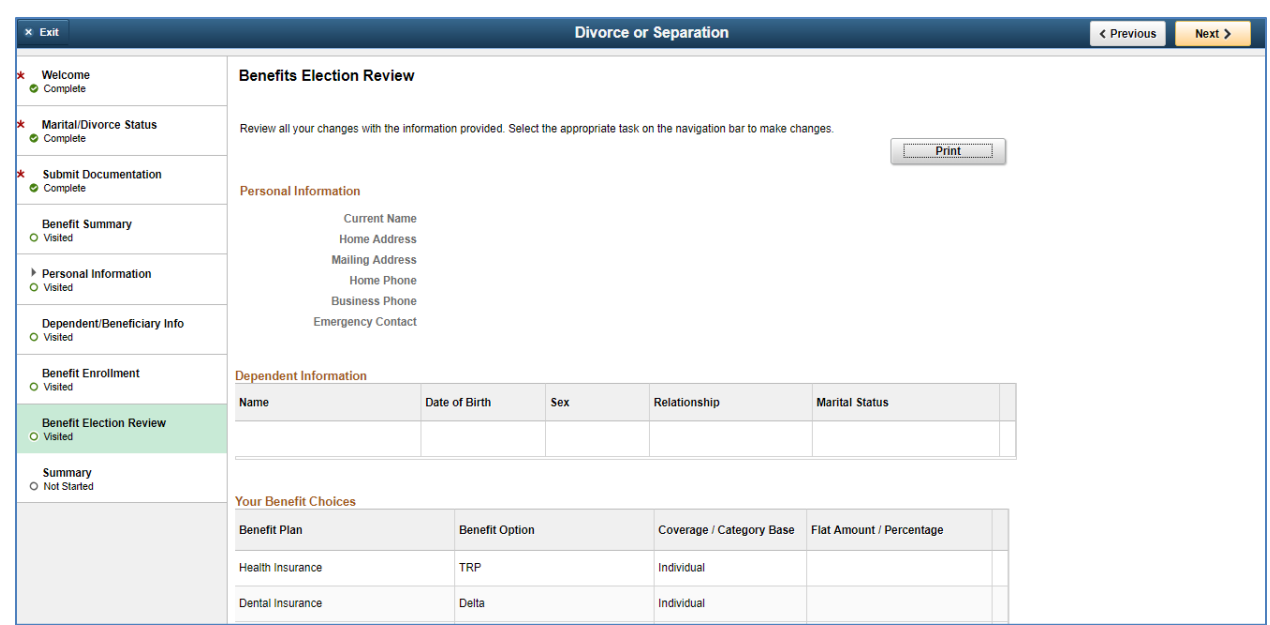

15. The employee can select the "**Summary**" step from the left-hand side or use the Next button in the top-right to view what steps they have completed or visited and if they have missed a step, they can click the "Go to Step" to review or complete that step again.

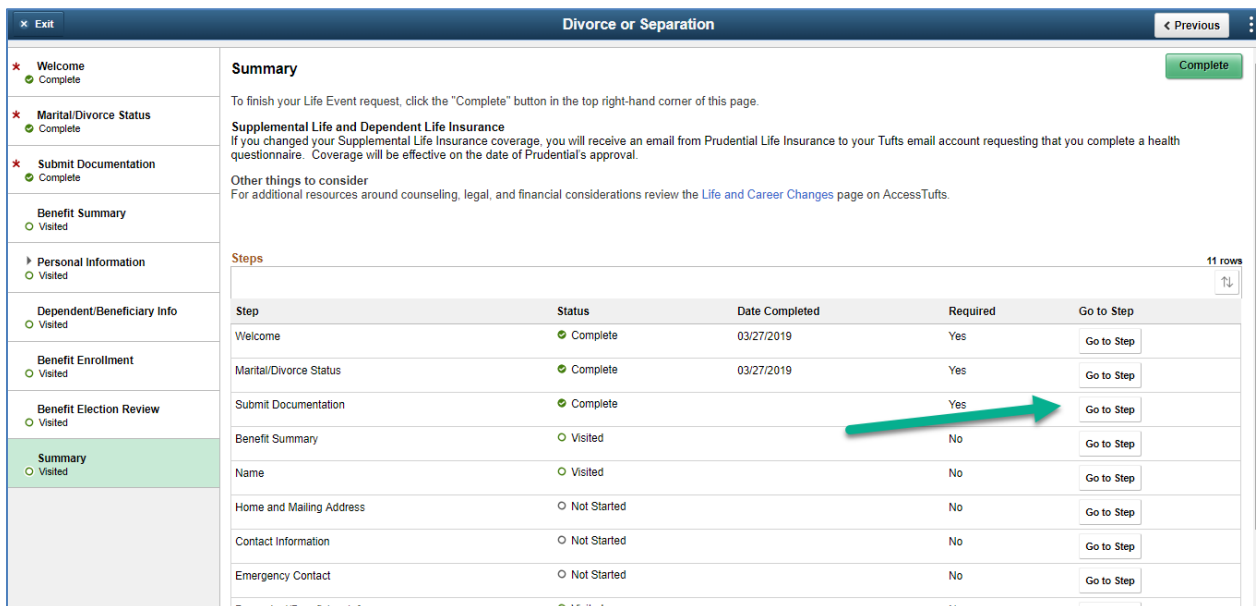

16. The employee **MUST** select the green "**Complete"** button in the top right-hand side to complete their Life Event.

#### Complete Button

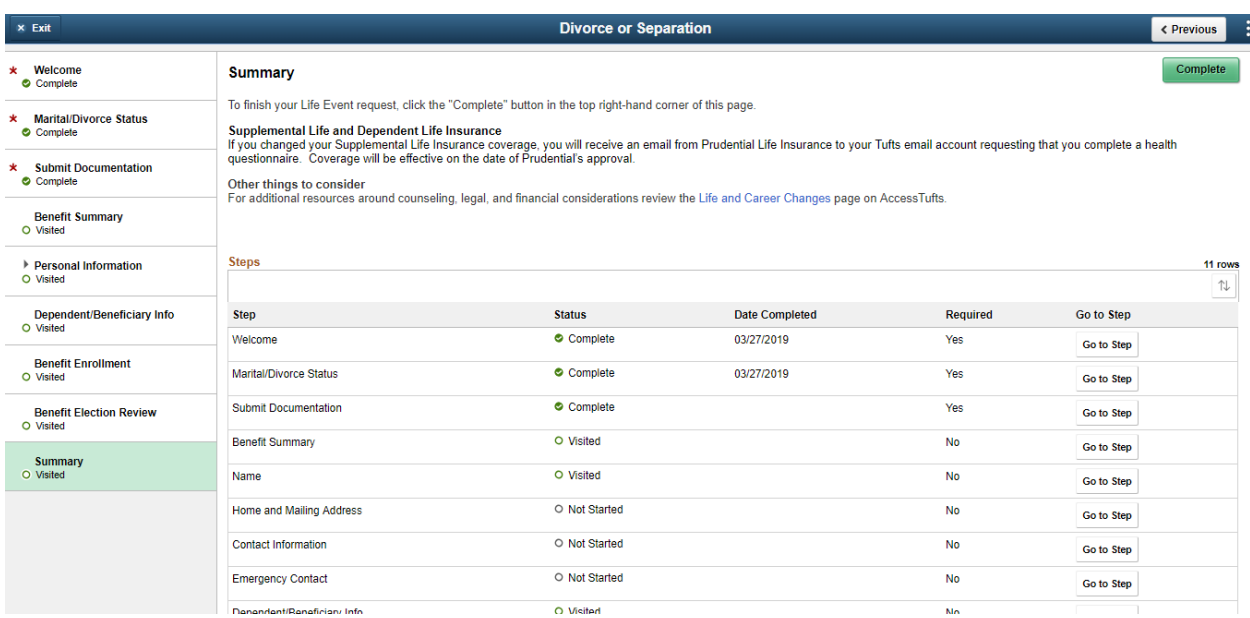

 $\circ$